### **Resolve 18 – Slow Motion** 08.02.2023

In einem bestimmten Bereich eines Clips kann die Geschwindigkeit schneller bzw. langsamer ablaufen. Das wird ab und zu als Effekt eingesetzt.

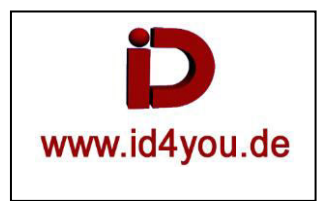

## **Edit-Tab**

Rechtsklick auf den Clip | Retime Controls.

Dann Klick auf ein kleines Dreieck (1) | "Add Speed Point". Der Speed-Point wird an der Position erstellt, wo der Playhead steht.

Dann den Playhead an die Stelle bringen, wo der zweite Speed-Point wir zuvor mit "" gesetzt werden soll.

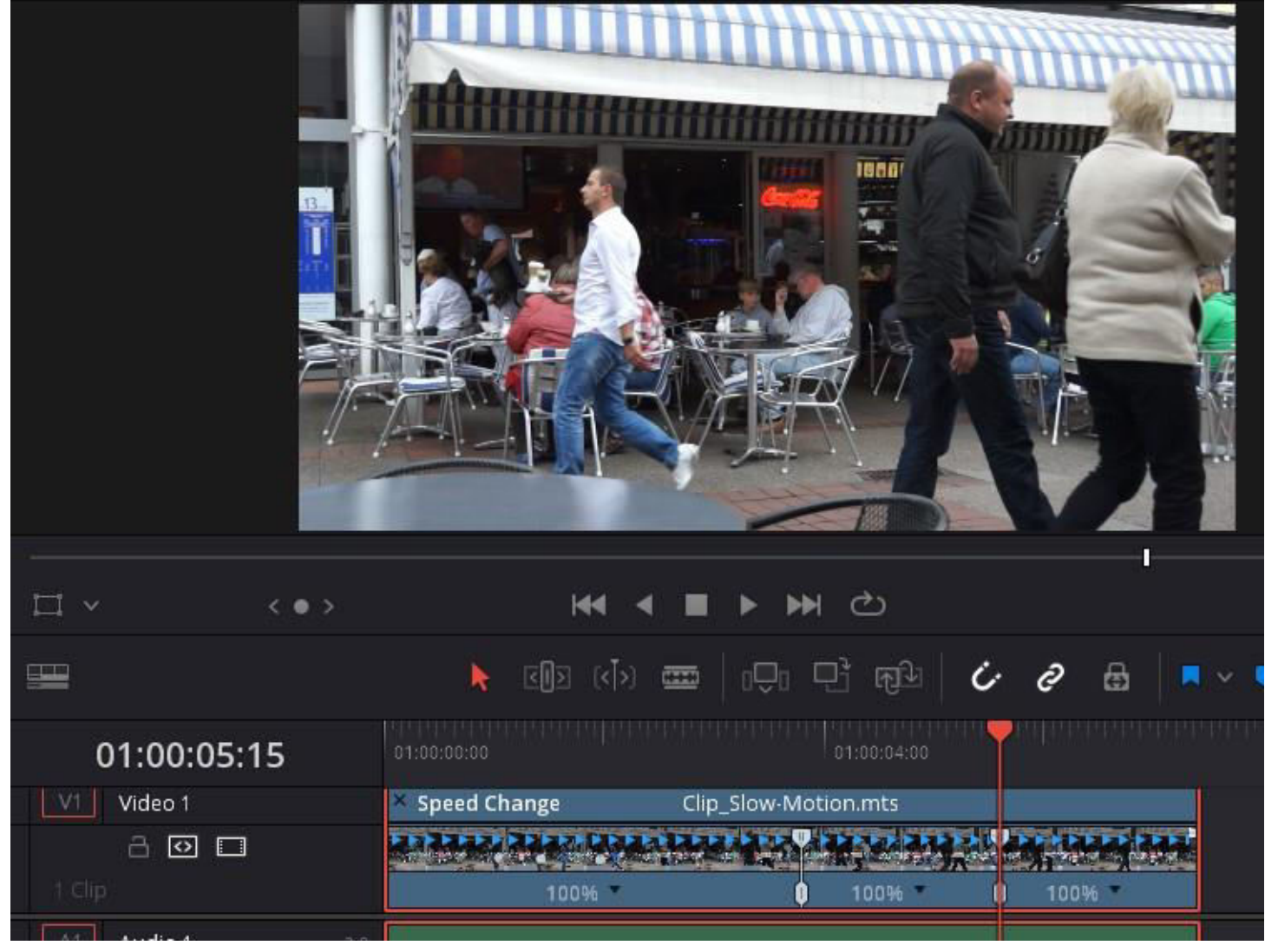

Dann wieder auf das Dreieck klicken und "Change Speed" | xxx% (hier 50% = Langsamer) **ACHTUNG:** Alle Nachfolgende Clips in dieser Spur werden weitergeschoben. Alle anderen Spuren bleiben, wo sie sind.

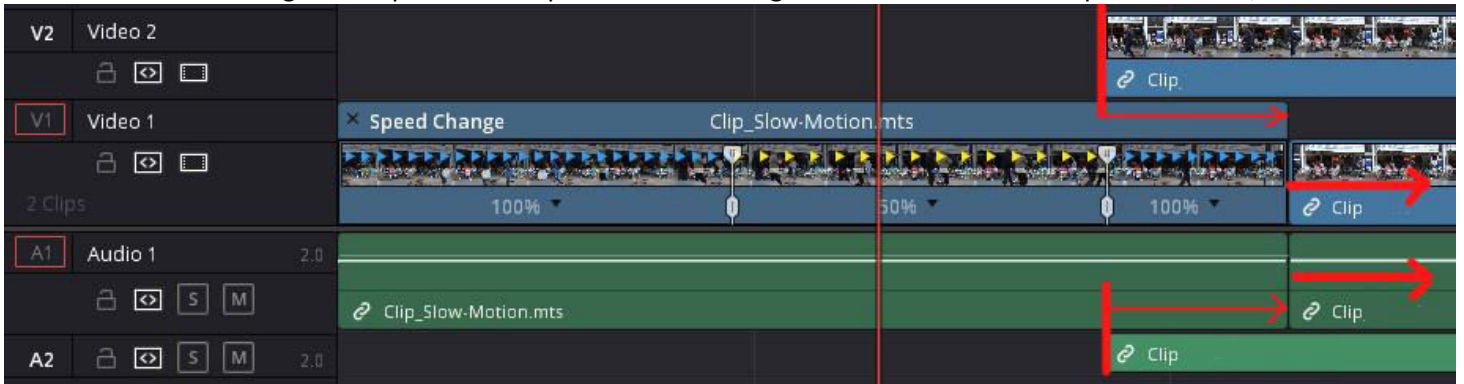

Dann wieder auf das Dreieck klicken und "Change Speed" | xxx% (hier 150% = Schneller) **INFO:** Alle Nachfolgende Clips in dieser Spur und alle anderen Spuren bleiben, wo sie sind.

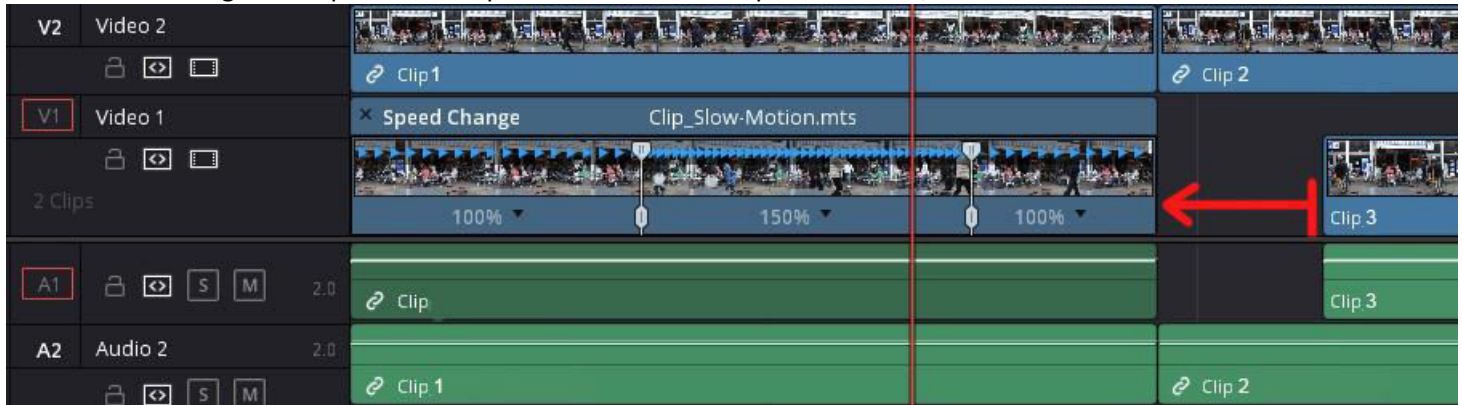

Wenn die Keyframes usw. nicht sichtbar sind, einen Doppelklick auf **(1).**

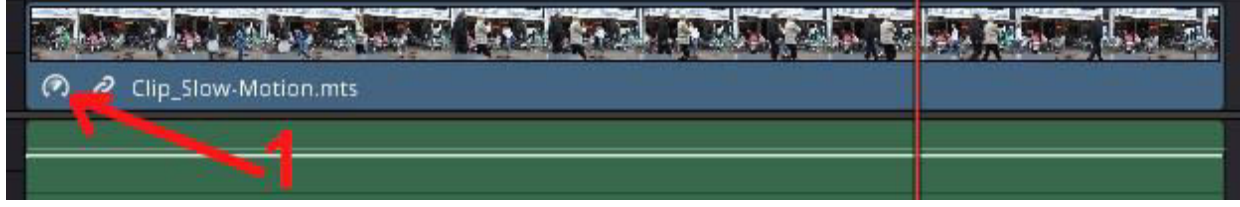

Die Übergänge "weicher" gestallten:

Rechtsklick auf den Clip | "Retime Curve" | Die Keyframes (1) anklicken und jeweils (2) klicken.

Retime-Fenster wieder schließen = Rechtsklick auf den Clip | "Retime Curve". Die Einstellungen bleiben erhalten.

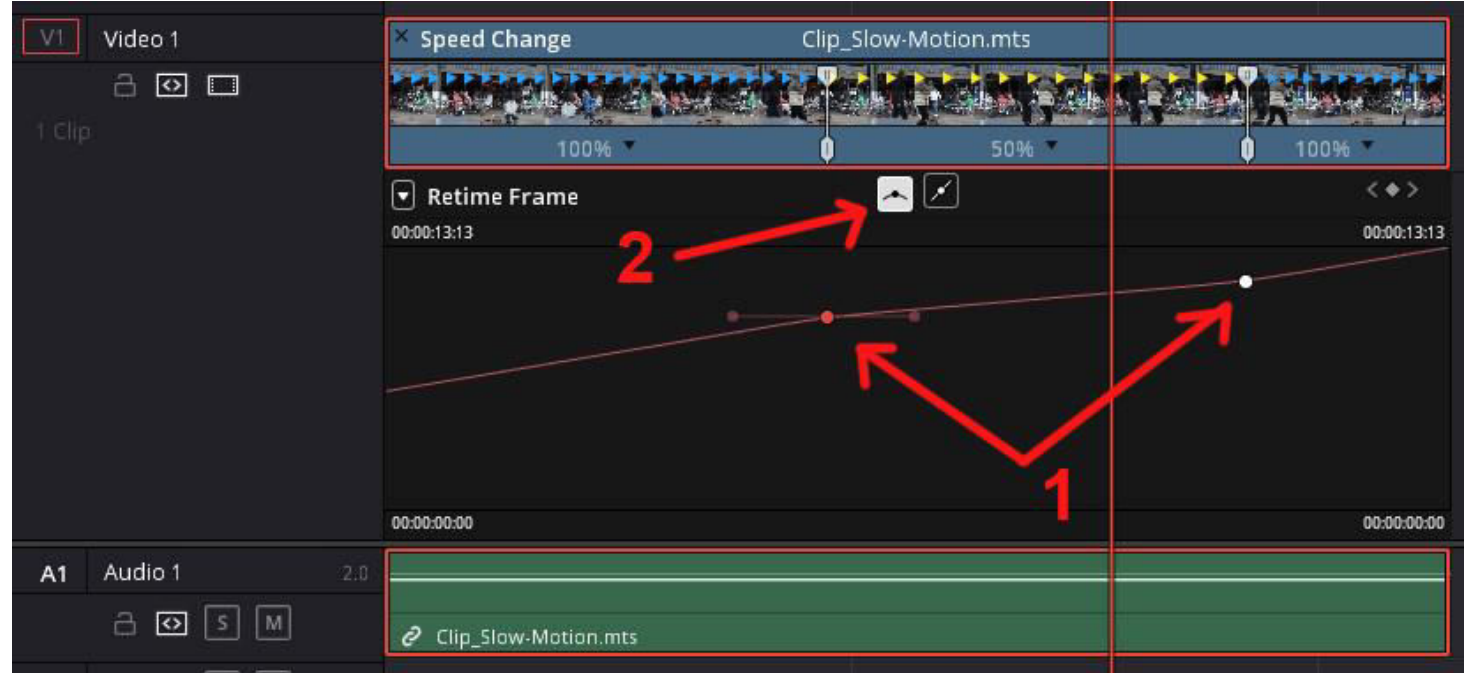

Gesamten Clip in der Länge und/oder Geschwindigkeit verändern:

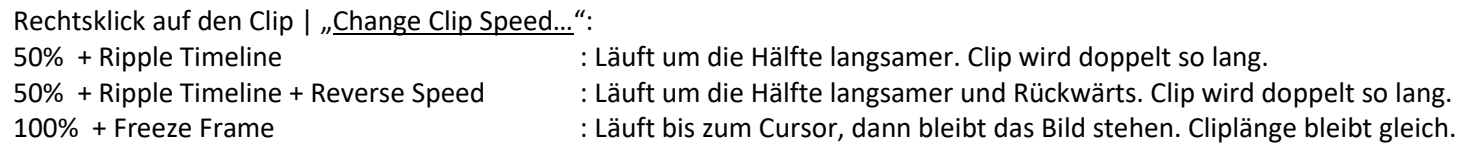

#### Rechtsklick auf den Clip | Retime Controls:

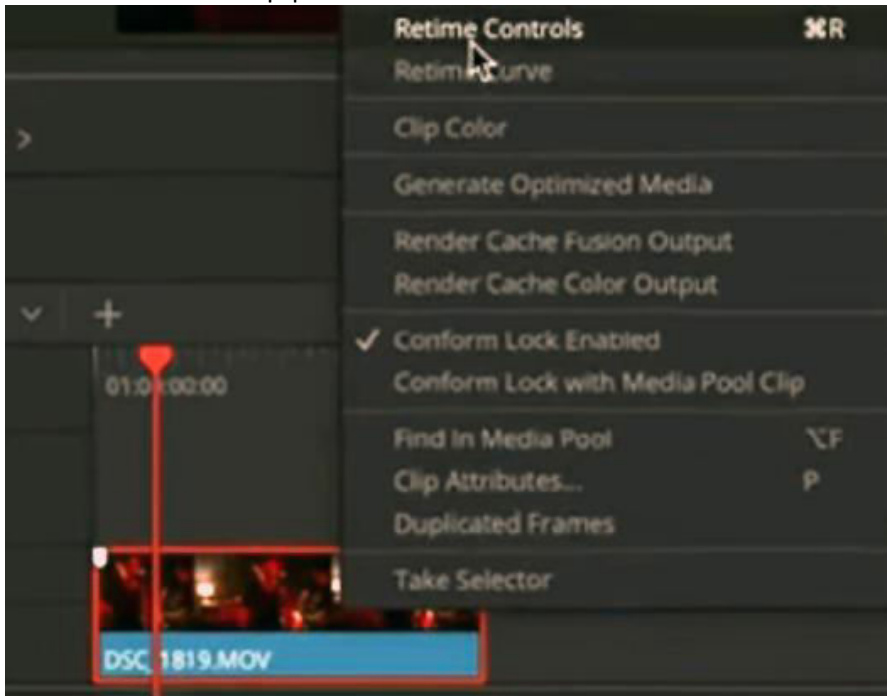

#### Change Speed | 25% (Der Clip wird 4-mal so lang)

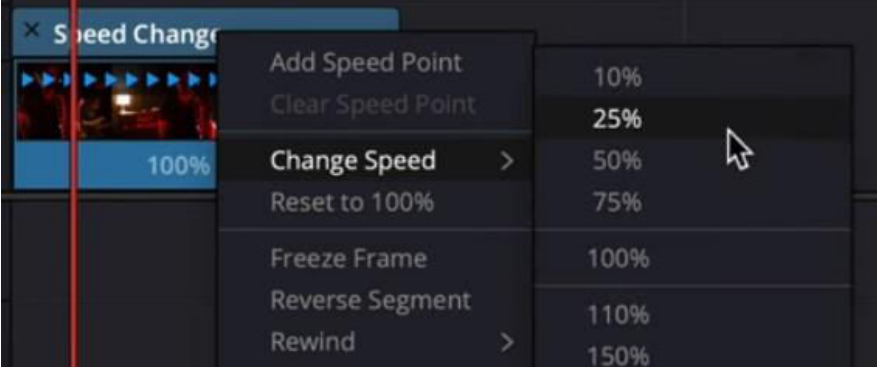

Neue Clip-Länge. Der Clip ruckelt eventuell merklich, wenn der Eingangs-Clip z.B. nur 25 fps hat.

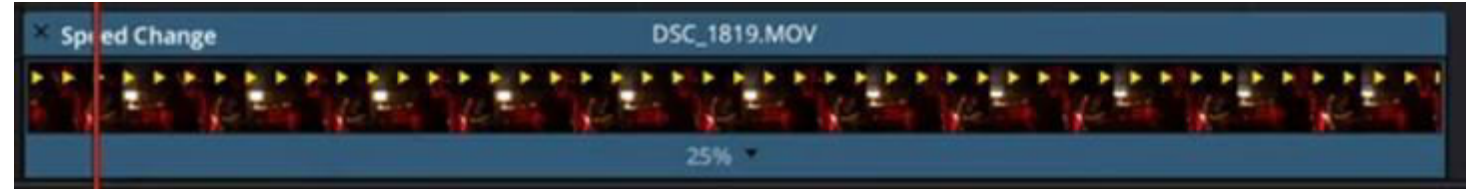

#### Unter Retime and Scaling | Retime Process | Optical Flow wählen:

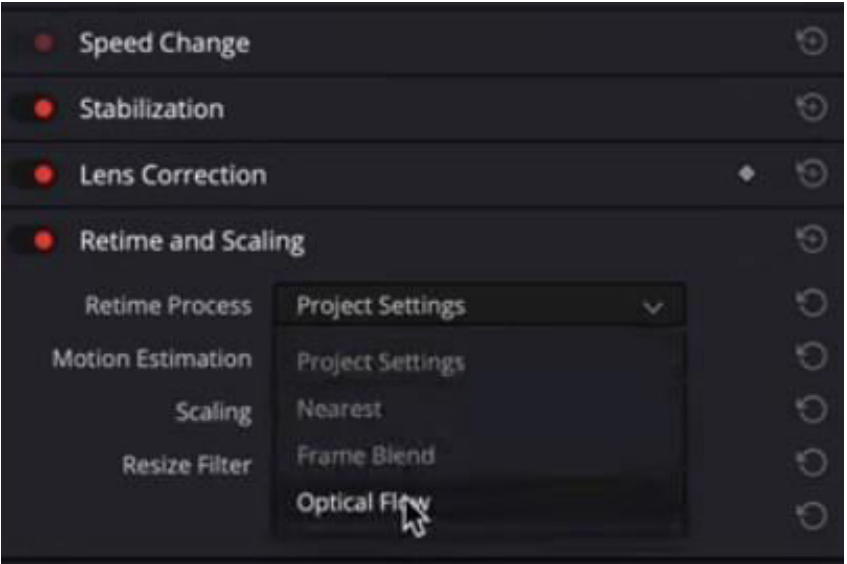

# Zusätzlich unter Retime and Scaling | Retime Process | Speed Warp wählen:

| <b>Retime and Scaling</b> |                         |   |              |            |    |
|---------------------------|-------------------------|---|--------------|------------|----|
| <b>Retime Process</b>     | <b>Optical Flow</b>     |   |              |            |    |
| <b>Motion Estimation</b>  | <b>Project Settings</b> |   |              |            |    |
| <b>Scaling</b>            | <b>Project Settings</b> |   |              |            | É. |
| <b>Resize Filter</b>      | <b>Standard Faster</b>  |   |              |            | G  |
|                           | <b>Standard Better</b>  |   |              |            |    |
|                           | <b>Enhanced Faster</b>  |   |              |            |    |
| ÷                         | <b>Enhanced Better</b>  |   |              | <b>DIM</b> |    |
|                           | Speed Warp              |   |              |            |    |
|                           |                         | ロ | <b>Mixer</b> |            |    |

Der Clip sollte nun merklich ruhiger laufen.